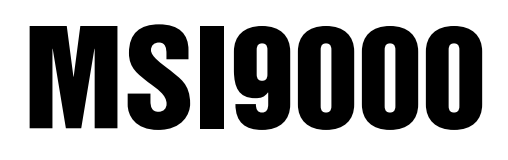

Spread Spectrum RF

# Software Upgrade Guide

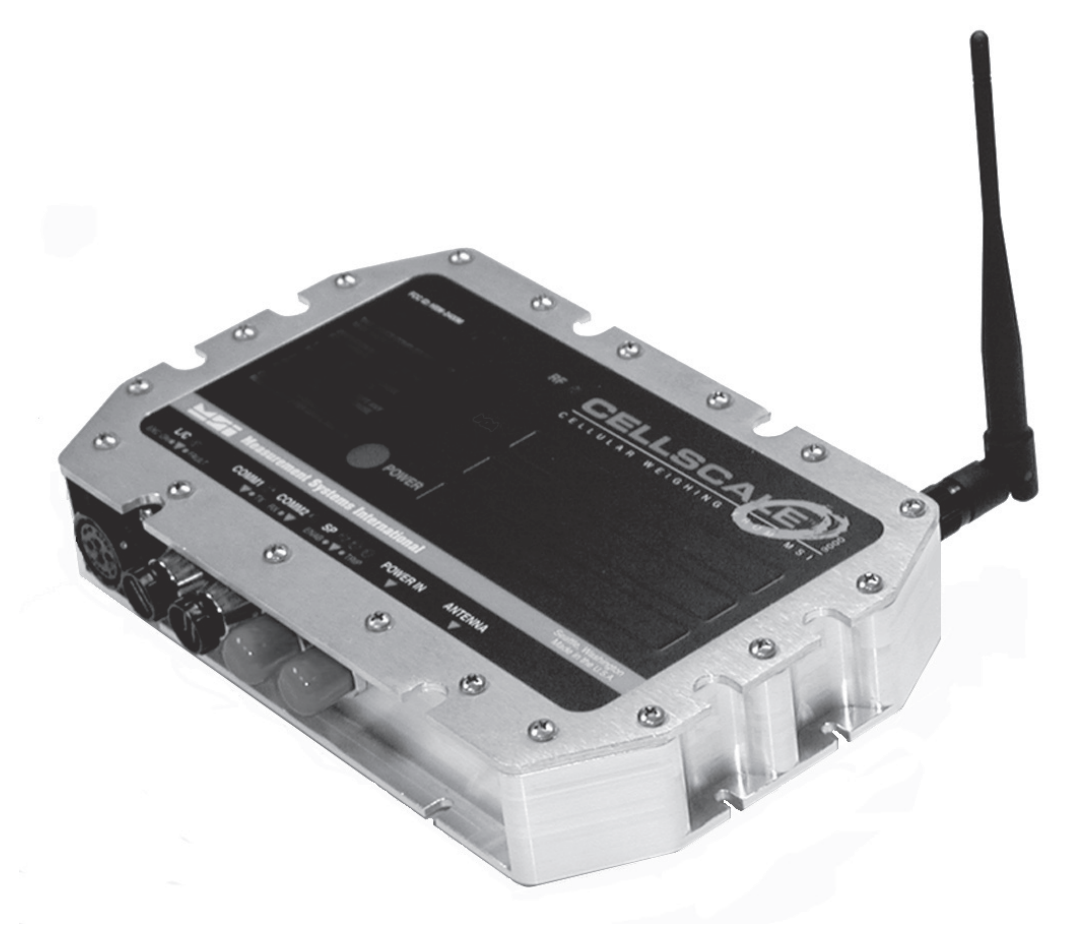

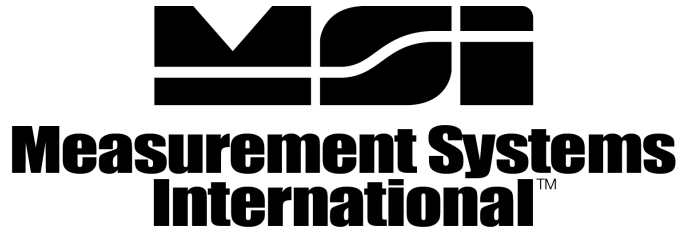

A RICE LAKE WEIGHING SYSTEMS COMPANY

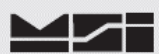

# **1 Introduction.**

The MSI-9000 CellScale operates as most processor based equipment do with a boot-loader and an application. Dependent upon original version to current version upgrade, it will be required to install both the boot-loader and application software into the MSI-9000 CellScale. These units will require the **FULL** upgrade procedure.

In the remaining cases where the original boot loader is the same version, then only the application software upgrade is needed and **step 5** can skipped in its entirety.

Refer to the chart below to determine upgrade requirements. Additional variables to upgrade requirements include modem version (2400 or 2450) and in rare cases of some older systems, possible hardware upgrades.

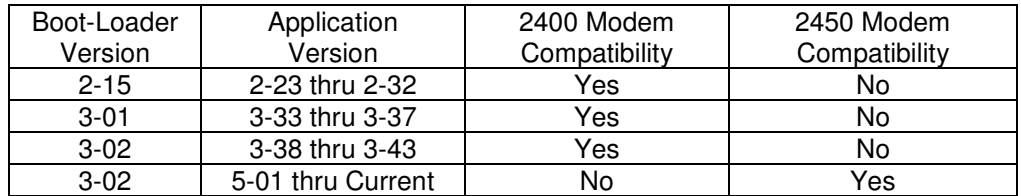

#### **MSI-9000 CellScale Software Chart**

If your scale has a software version not listed, contact MSI.

### **2 Equipment requirements.**

- 2.1 PC with terminal program as described within and RS-232 serial port with Std. DB-9 connection or adapters. Reference full version of **MSI-9000 CellScale User Guide** for specific details on connections.
- 2.2 1 ea. 501705-0001 serial communication cable.
- 2.3 Applicable upgrade software in .hex format. Contact MSI as these files can be easily sent via E-Mail attachments.

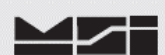

## **3 Accessing the MSI-9000 CellScale Terminal Menu**

- 3.1 Set the terminal program to emulate an ASCII terminal.
- 3.2 Set the terminal programs port protocol to 9600 Baud, no parity, 8 data bits and 1 stop bit.
- 3.3 Disable flow control in the terminal program.
- 3.4 Turn 9000 **ON** and allow to complete power up sequence.
- 3.4 Connect the MSI-9000 comport 1 to the PC serial port with the 501705-0001 serial cable.
- 3.5 From PC, press ENTER. Main Cell Scale Manu will appear.

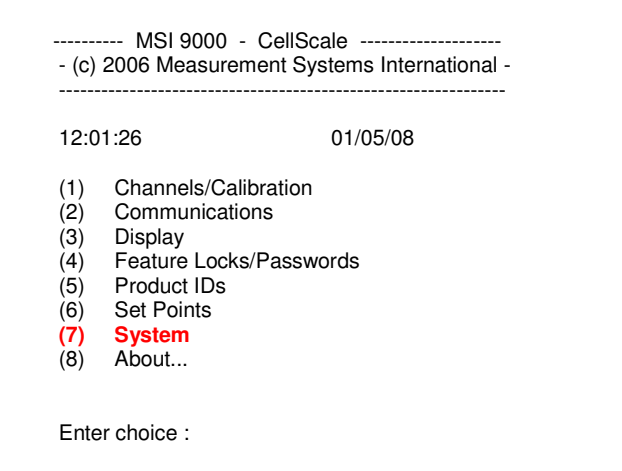

# **4 Accessing Boot Loader**

4.1 Select (**7**) **System**.

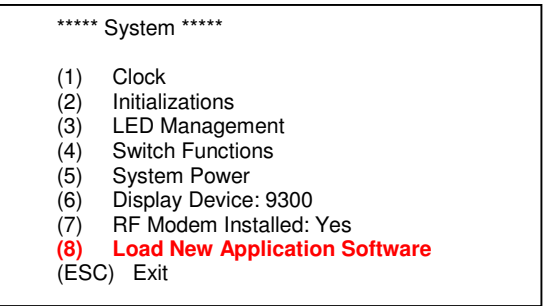

4.2 Select (**8**) **Load New Application Software**.

 Ready to load new application! Are you sure?? **Type YES to complete this action**. Type NO to abort this action.

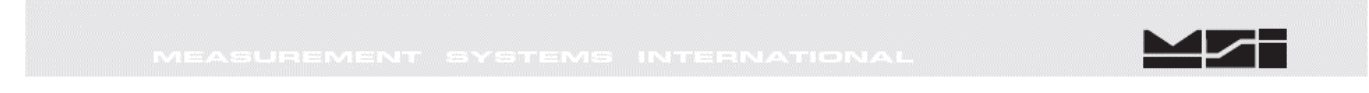

4.3 The MSI-9000 CellScale will prompt if you are sure. Type **YES** and press **Enter**.

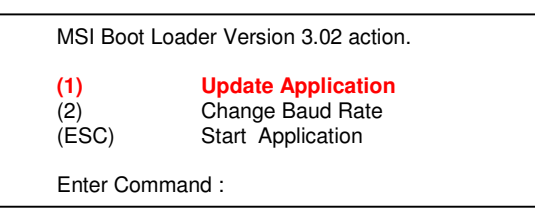

# **5 Updating the boot loader.**

5.1 Press (**1**) to **Update Application**.

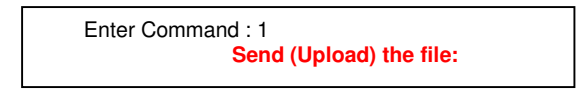

- 5.2 Using the terminal program, send the **3-02 RE-BOOT** file. **Note: File must be sent as raw ASCII. Do not use Kermit, X-Modem, Z- Modem or any other protocol.**
- 5.3 After the file is sent, the re-boot loader program will display the following message.

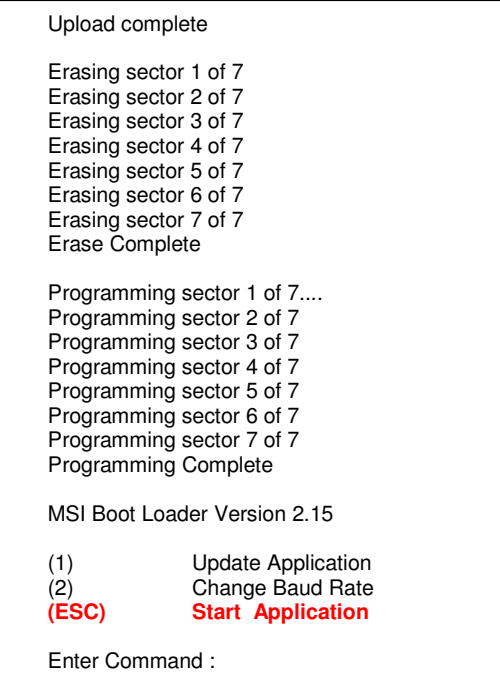

5.4 Press (**ESC)** to **Start Application** (i.e. the reboot loader program).

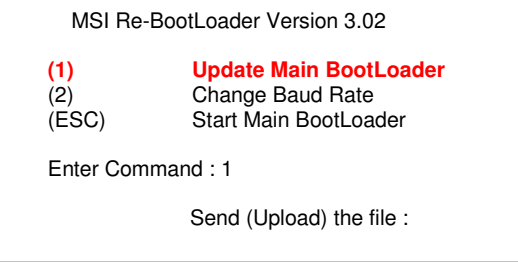

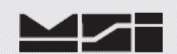

## 5.5 Press (**1**) to **Update Main Bootloader**.

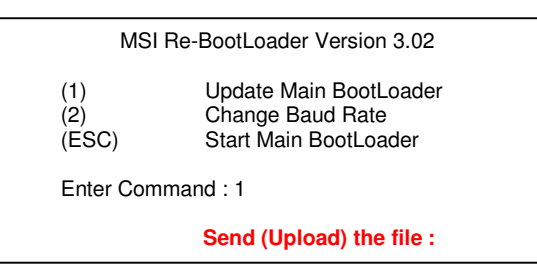

- 5.6 Using the terminal program, send the **3-02 Boot file**. **Note: File must be sent as raw ASCII. Do not use Kermit, X-Modem, Z- Modem or any other protocol.**
- 5.7 After the file is sent, the re-boot loader program will display the following message.

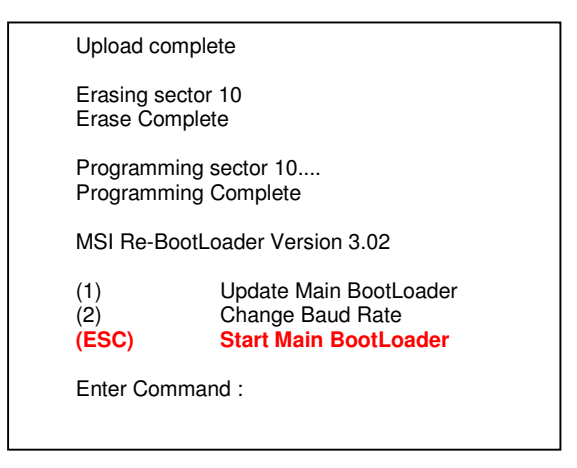

5.8 Press (**ESC)** to **Start Main Bootloader**.

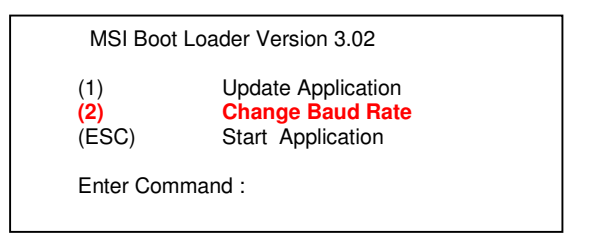

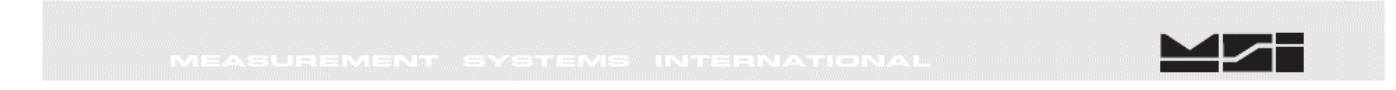

# **6 Updating the Application**

6.1 Press (**2**) to **Change Baud Rate**. Changing baud rate will expedite the file transfer time.

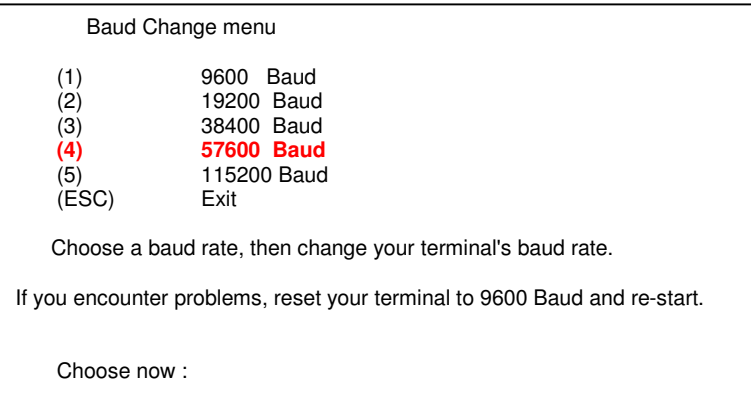

6.2 Press (**4**) to select **57600 Baud** rate.

Choose now : þ){p0óêdúãî){p0óêdúãî){p0óêdúãî){p0óêdúãî){p0óêdúãî){p0óêdú ãî){p0óêdúãî){p0óêdúãî){p0óêdúãî){p0óêdúãî){p0óêdúãî){p0óêdúãî){p0óêdúãî){p0óêdú

6.3 Change terminal program protocol to match (i.e. 57600, N, 8, 1).

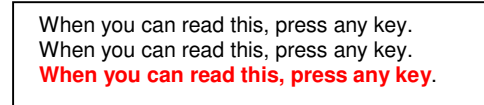

6.4 Press (**ANYKEY**). **ENTER** is fine.

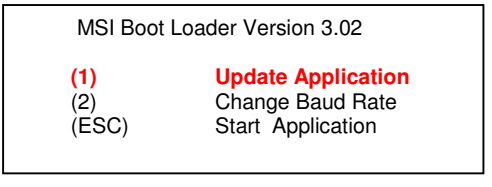

6.5 Press (**1**) to **Update Application** software.

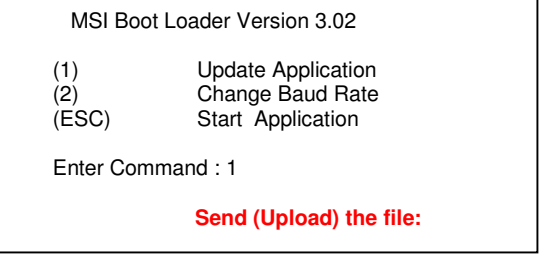

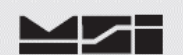

#### 6.6 Using the terminal program send the **X-YZ Application** file. **Note: File must be sent as raw ASCII. Do not use Kermit, X-Modem, Z-Modem or any other protocol.**

6.7 After the file is sent, the boot loader program will display the following message.

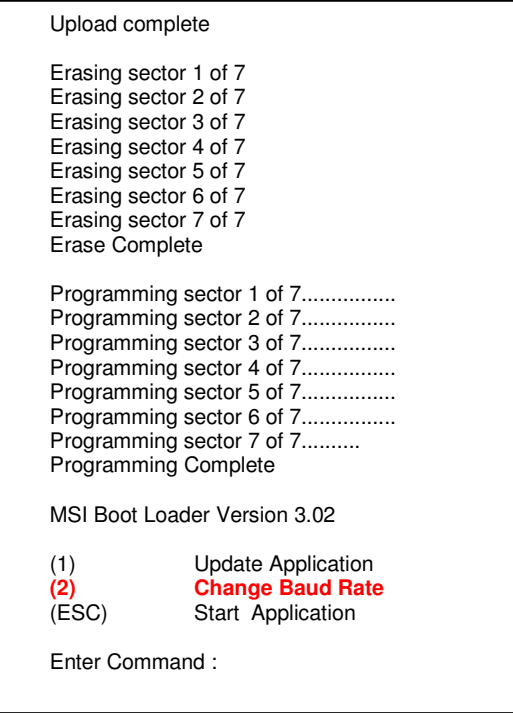

6.8 Press (**2**) to **Change Baud Rate**.

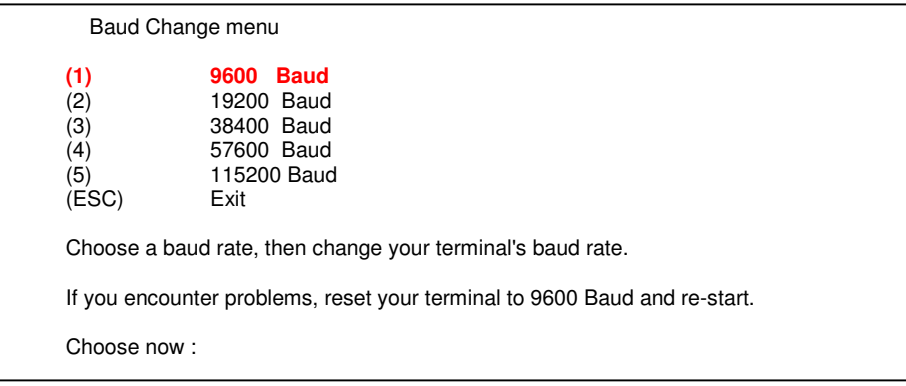

6.9 Press (**1**) for **9600 Baud**.

 Choose now : ñàààààààààààààààààààààààààààààààààààààààààààààààààààààààààà àààààààààààààààààààààààààààààààààààààààààààààààààààààààààààààààààààààààààààààààà àààààààààààààààààààààààààààààààààààààààààààààààààààààààààààààààààààààààààààààààà

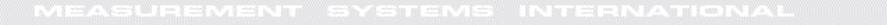

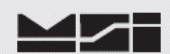

6.10 Change terminal program protocol to match (i.e. 9600, N, 8, 1).

 When you can read this, press any key. When you can read this, press any key. When you can read this, press any key. **When you can read this, press any key.**

6.11 Press (**ANY KEY**). **Enter** is fine.

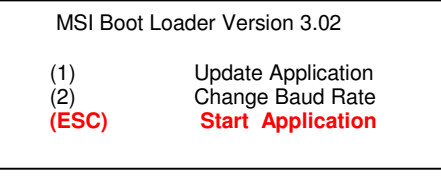

6.12 Press **ESC** to **Start Application**. Upon pressing **ESC**, allow a few moments for the Cell Scale to display the following message.

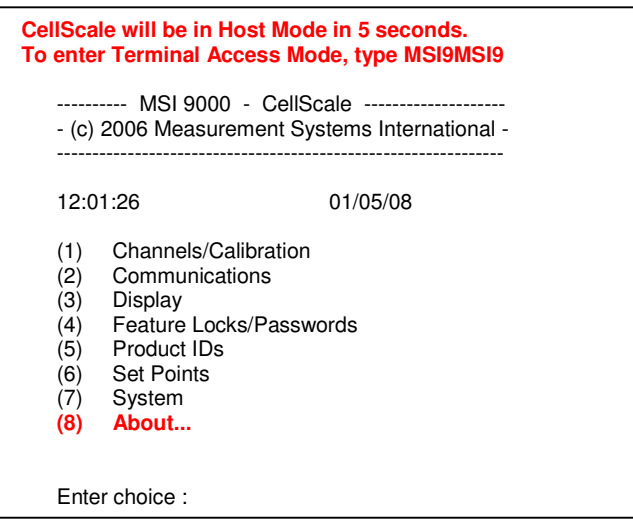

**NOTE: If main menu does not appear after 15 seconds, type MSI9MSI9.**

# **7 Update Verification**

7.1 Confirm that the Cell Scale program has been updated by accessing the MSI-9000 CellScale application code. Select (**8**) **About**.

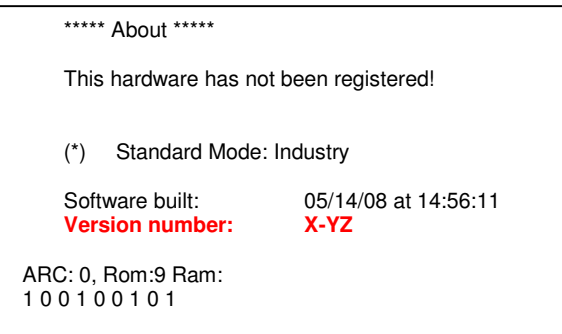

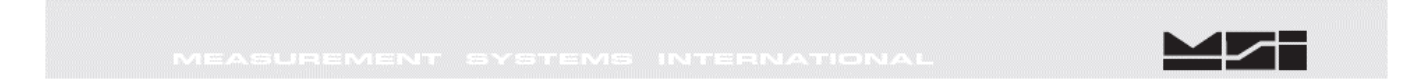

7.2 Confirm that the software version is the latest version that you downloaded. **Version number X-YZ**.

Press **ESC** to return to Main Menu.

# **8 Master Re-set.**

8.1 Perform Master Re-Set.

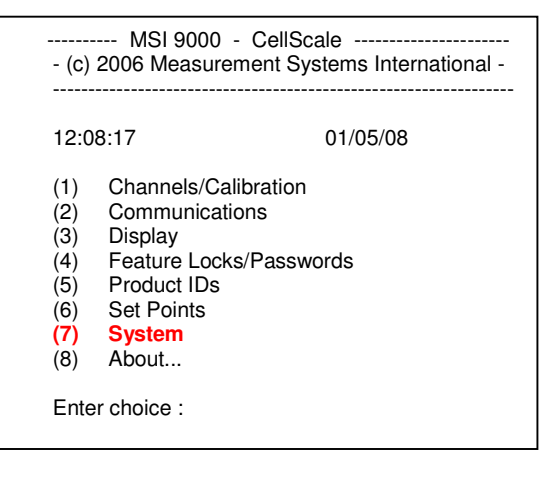

8.2 Select (**7**) **System**.

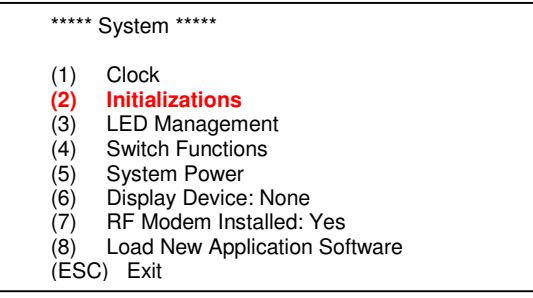

8.3 Select (**2**) **Initializations**.

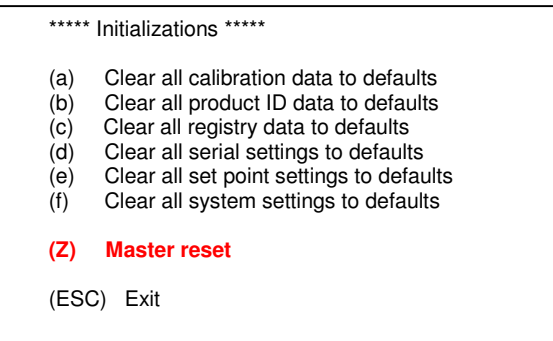

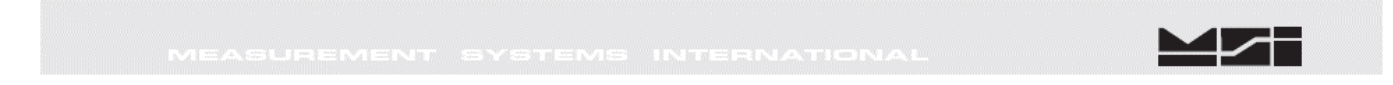

8.4 Select (**Z**) **Master reset**.

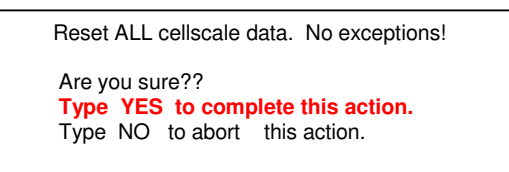

8.5 Type **YES.** After a few moments, the main menu will appear.

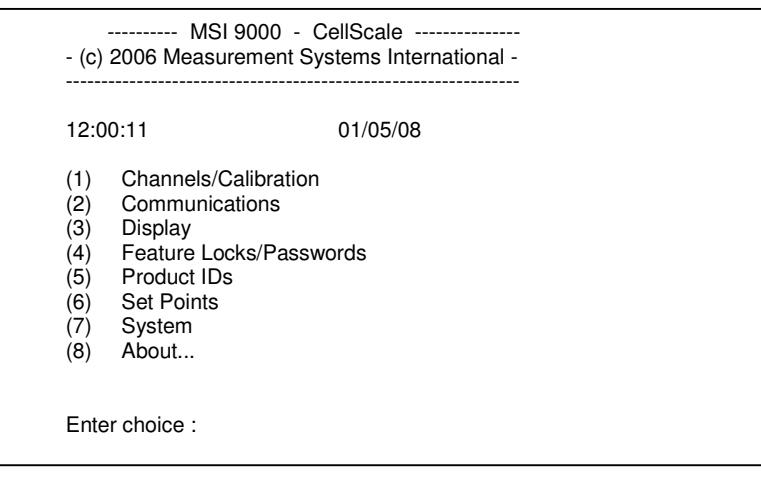

**NOTE: If main menu does not appear after 15 seconds, type MSI9MSI9.**

 **Procedure is now complete. Scale must be calibrated, reference the MSI-9000 CellScale Calibration Procedure.** 

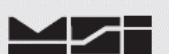

# **Notes on terminal programs**

There are several terminal programs available for every platform. Below are some notes on terminal programs that are used regularly at MSI for communicating with CellScale products.

# **TeraTermPro**

 Get from downloads.com or MSI can e-mail "ttermp23.zip" After installing, start the program Start -> Programs -> TeraTermPro Select "serial" and COM1 or whichever port being used (DO NOT SELECT TCP/IP) Hit OK Set-up Serial port

 Port: COM1 Baud Rate: 9600 Data: 8 bits Parity: none Stop: 1 bit Flow Control: none Hit OK May need to hit space bar to refresh display.

# **HyperTerminal**

Comes with Windows Start -> Programs -> Accessories -> Communications -> HyperTerminal -> Hyperterm.exe Name connection CSCom1 (any name is fine) Under connect using: Direct to Com1 DO NOT TYPE PHONE NUMBER IN! Hit OK Port Settings Baud Rate: 9600 Data: 8 bits Parity: none Stop: 1 bit Flow Control: Hardware Hit OK

May need to press space bar to refresh the display When done, save session as you named it earlier and an icon will be created so you will not have to go through set-up in the future.

## **ProComm Plus**

 After installed: Programs Procomm Plus Data Terminal Set-up – set-up bar is at the bottom of the screen. To change, click on the appropriate parameter and set to the following:

 Port: Direct connect-Com1 Baud: 9600 Parity-Data bits-Stop bits: N-8-1 Hit 'r' key to refresh

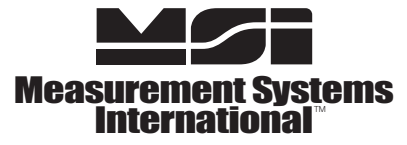

A RICE LAKE WEIGHING SYSTEMS COMPANY **14240 Interurban Avenue South Suite 200 ● Seattle, WA 98168-4661 ● USA**<br>Phone: 206-433-0199 ● Fax: 206-244-8470<br>www.msiscales.com<br>© 2012 Rice Lake Weighing Systems \$